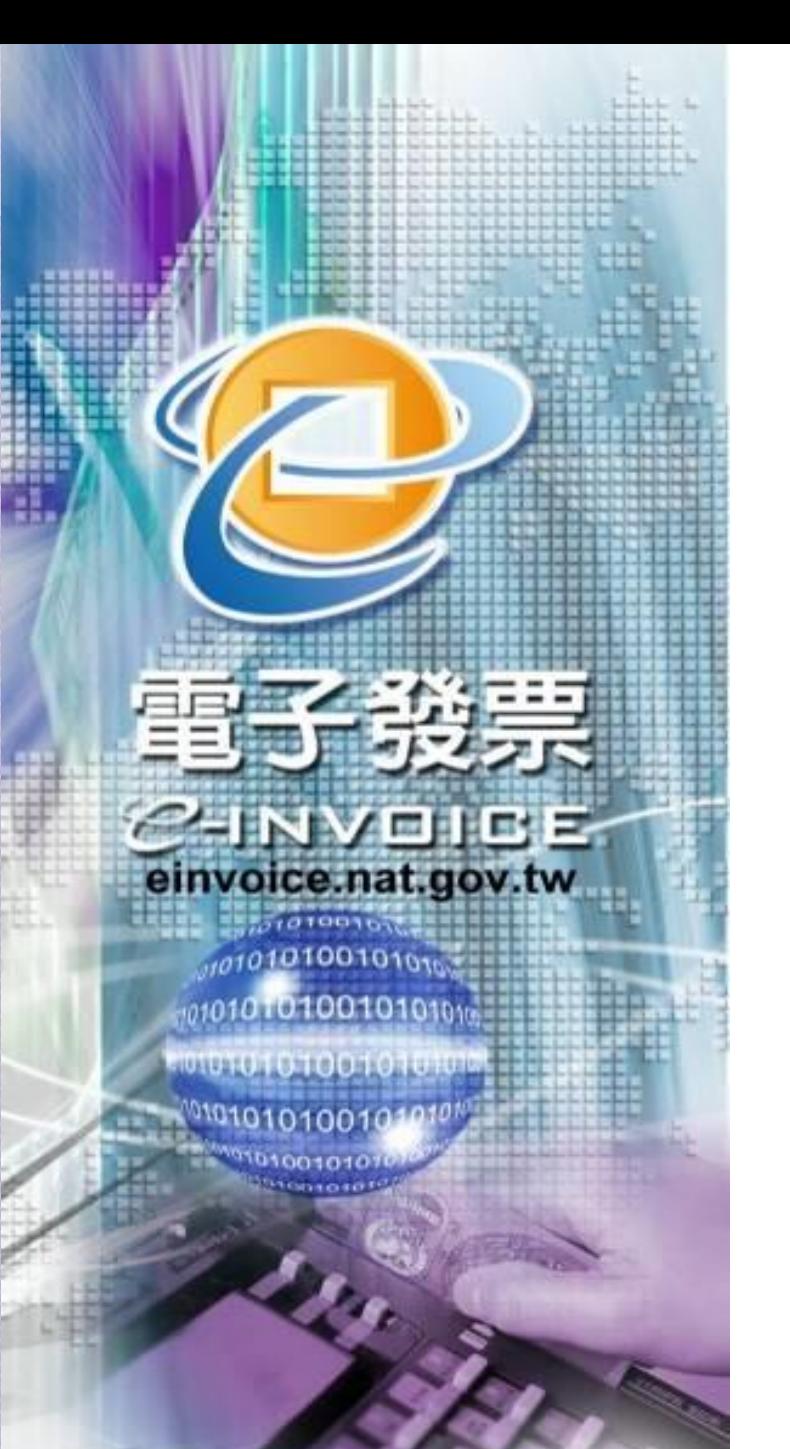

### 電子發票愛心碼多 元捐贈作業介紹及 說明

財政部財政資訊中心 105年12月19日

1

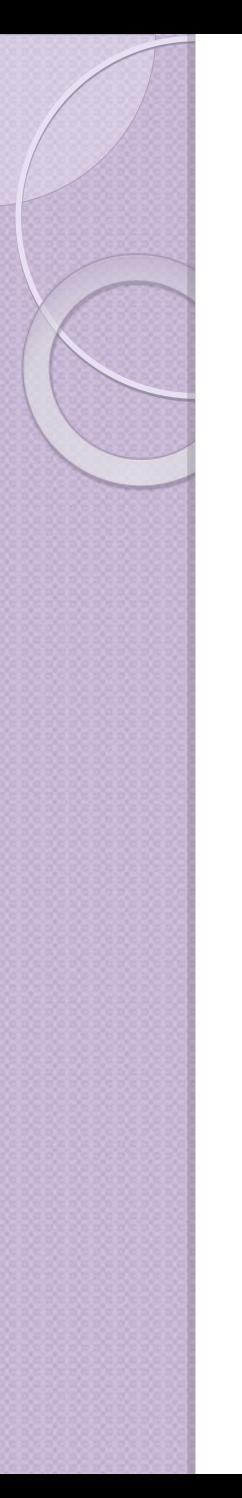

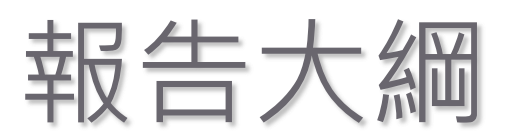

- 一、愛心碼簡介
- 二、社福團體申請愛心碼程序
- 三、電子發票多元捐贈方式
- 四、交易前捐贈
- 五、交易中捐贈
- 六、交易後捐贈
- 七、捐贈後之查詢
- 八、捐贈後中獎獎金之處理
- 附錄:電子發票捐贈之法規介紹

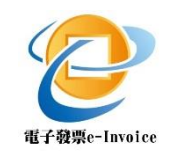

前言前言 前言

#### 發票募集是社福團體籌募經費管道之一。

- 推動電子發票前,社福團體係以人工方式募 集發票、收取及對獎,耗費人力等成本。
- 配合電子發票推動,規劃「愛心碼」機制, 便利民眾捐贈發票,達到下列效益:

1.提供自動對獎、查詢、中獎通知及獎金匯 入服務,減少社福團體人力等成本支出。

2.提高中小型社福團體受贈發票機會。

3.提供多元捐贈方式,便利民眾捐贈發票。

3

## 一、愛心碼簡介(1/2)

- 社福團體可自行選擇3至7位數字為其專屬號碼申辦 愛心碼,受理民眾以愛心碼捐贈電子發票。
- 愛心條碼可由社福團體印製發送或民眾自行列印, 於消費時出示愛心條碼。
- 財政部電子發票整合服務平台提供愛心碼資料查詢 及列印愛心碼之功能。
- 欲了解可接受愛心碼的店家,請至電子發票整合服 務平台查詢:https://www.einvoice.nat.gov.tw→ 快速上手→電子發票店家資訊。

## 愛心碼簡介(2/2)

- 財政部財政資訊中心於101年2月4日資二字 10122000680號函公告「愛心碼設定使用及相關注意 事項」
- 可至本平台最新消息下載本注意事項

▶ 現在位置/首頁 > 電子公佈欄 > 最新消息

**▲ 回 トー百** ■■友善列印

最新消息

愛心碼設定、使用及相關注意事項

● 日期:101/02/06

為推行社福團體愛心條碼,方便民眾捐贈電子發票,財政部財稅資料中心特訂定本注意事項,其詳述有關愛心碼設定、變 更、條碼列印、捐贈、查詢等事項,讓社福團體、營業人、民眾了解愛心碼制度之全貌。

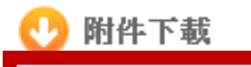

愛心碼設定、使用及相關注意亊項

#### 二、社福團體申請愛心碼程序(1)申請XCA憑證 • 至組織與憑證管理中心填寫線上申請書 http://xca.nat.gov.tw/index.htm • 列印憑證申請書並蓋用立案時原留之登記印鑑及負責人 印鑑及行文至登記立案之主管機關 ●北市XX建凿工会 函(範例) 發卡對象一覽表 機關地址:100 臺北市濟南路 X 段 X 號 X 樓 承辦人:王小明 目前組織及團體憑證管理中心依各類憑證用戶的身分和角色,簽發不同類別的憑證. 電話: 02-2341XXXX 每個組織及團體初審註冊窗 **俳直: 02-2397XXXX** 口有所不同,若有疑問請滯 電子信箱: 1238123.TW 憑證種類 患棒詰申 打:02-21927111 治客服詢問。 受文者:臺北市政府 XX局{憑證初審註冊窗口} 大學院校、技專院校、高中職、國民中小學、幼稚園。 谏别: 密等:普通 財團法人 名目的事業主管機關主管的各類財團法人。 說明應用籲圍,如公文電子交 發文日期:101年2月2日 換、勞、健線上作業。 社園法人 合作社、農漁會、工會、教育會、工業會、政黨。 發文字號:會字第 XXXXX 號 附件:憑證申請書 行政法人 待我國行政法人法完成立法後,始受理申請。 主旨:為利辦理 < 劳、健保線上)作業相關事宜,擬申請組織或團體 會計所、建築師、地政士、專業技師、藥劑師、記帳業者

學校

自由職業事務所

其他組織或團體

設立的事務所、藥局。

會、公寓大廈管委會。

上述幾種以外的組織或團體,在相關的政府主管機關有登

法人身分,例如:托兒所、寺廟、協會、學會、教師會

憑證(憑證種類、數量和案件流水號如下),隨文檢送申請書共1份, 請查照。

說明:

一、擬申請正卡1張,案件流水號為53421號。(後五碼) 二、擬申請附卡「張,案件流水號為「|||||||號、 案件流水號為□□□□□號、 案件流水號為□□□□□號。

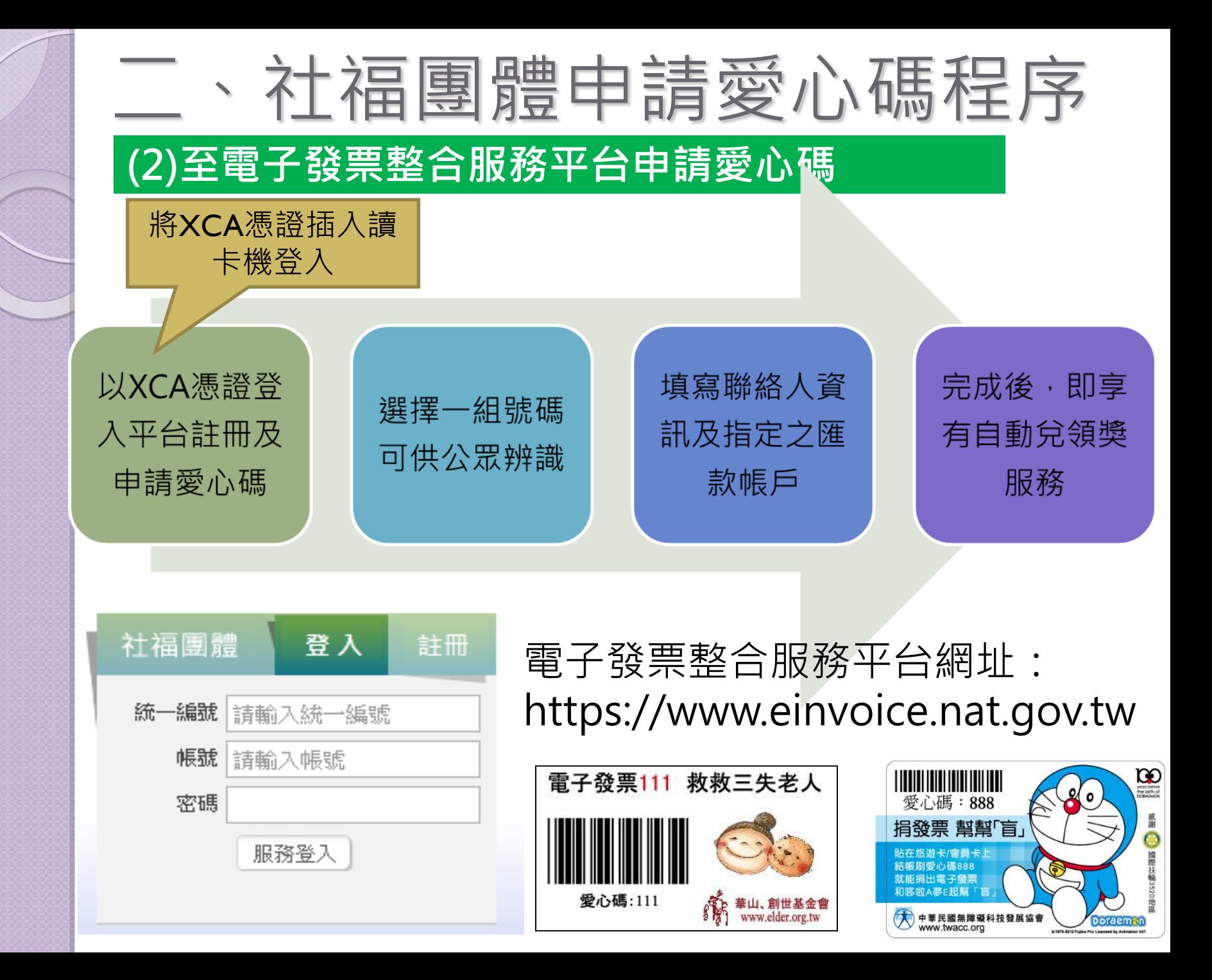

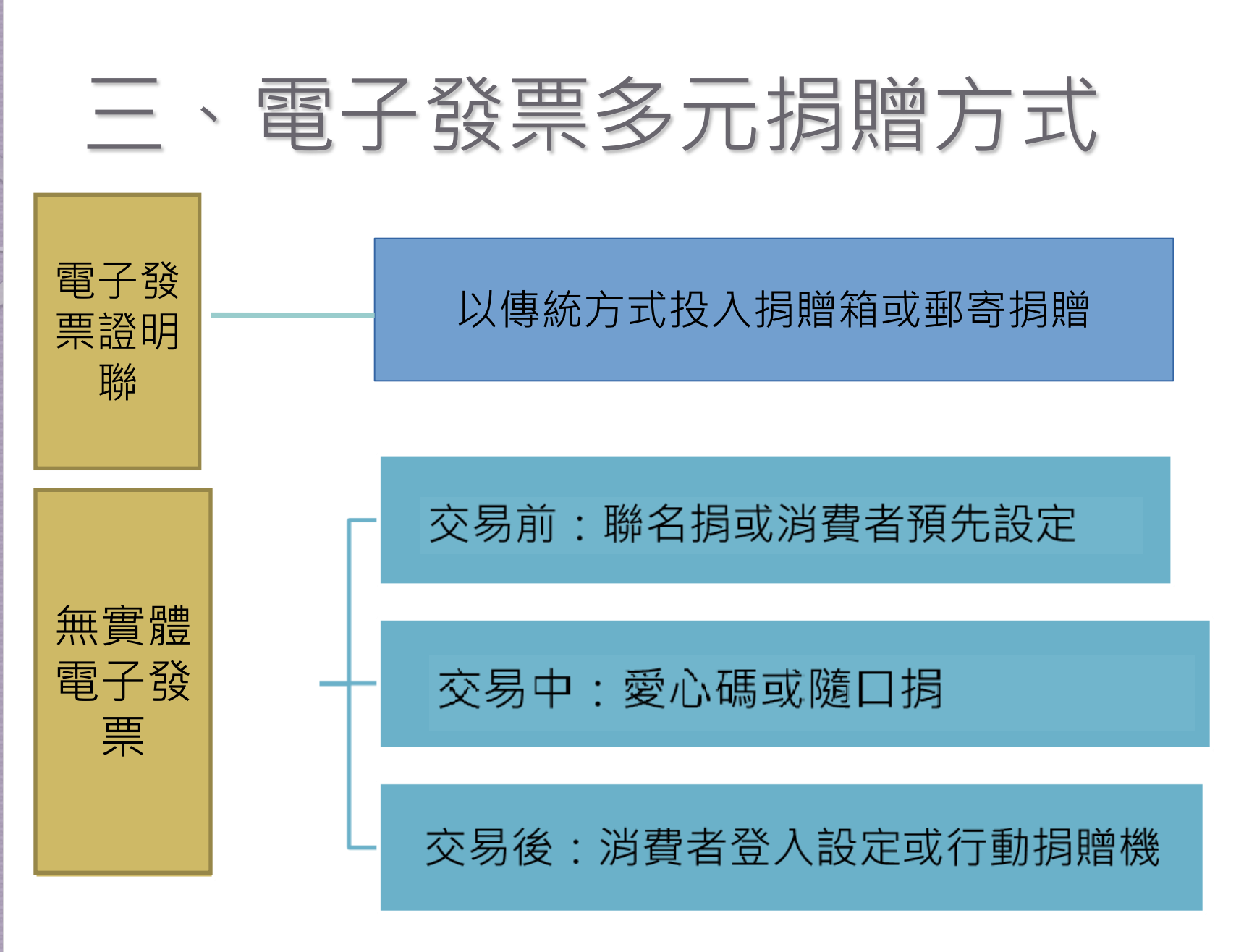

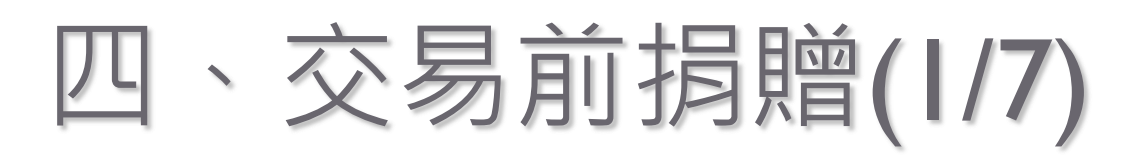

交易前設定捐贈的方式

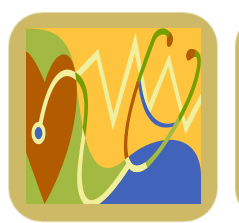

消費者自行至平台設定指定捐贈之社福團體

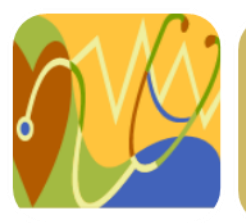

聯名捐:社福團體與營業人合作發行認同卡, 至平台申請整批設定捐贈

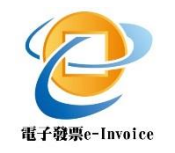

## 四、交易前捐贈(2/7)-消費者

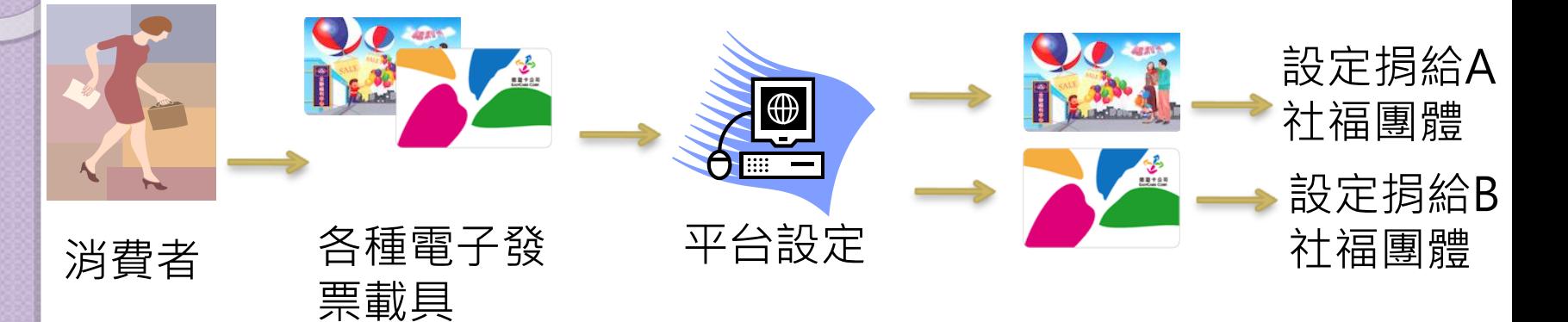

- 消費者得將特定載具,事先設定為其索取之所有電子發票 均捐贈予特定受贈對象,於完成設定後翌日起,以該載具 索取之電子發票,上傳到本平台後均會自動捐贈至其指定 之受捐贈團體。
- 2. 電子發票之捐贈於發票開立完成時,即發生捐贈效力,不 得撤銷。至於捐贈對象,則以發票開立日指定捐贈之對象 為準。

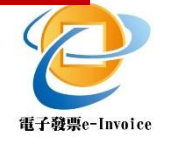

## 四、交易前捐贈(3/7)-聯名捐

社福團體可以跟其他團體組織合作,申請「載具事前 設定特定受捐贈對象服務」,向平台申請為某批載具 設定指定捐贈對象。

例如A公司發行之認同卡或聯名卡不僅具有悠遊卡或 iCASH之小額付款功能,亦得作為電子發票載具,而A 公司欲與B公益團體合作,讓使用A公司認同卡或聯名 卡索取電子發票之消費者,經索取的電子發票能夠自 動捐贈給B公益團體。

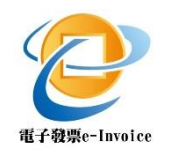

四、交易前捐贈(4/7)-聯名捐

財政部電子發票整合服務平台載具設定捐贈注意事項

#### 申請作業

1.符合申請資格者應於載具發行前兩週,檢具下列文件函送主管機 關提出申請,並副知載具商應將特定載具號碼區間提供予主管機關: A.申請書(如附件1)。

B.檢附載具發行機構所出具之證明文件,如:契約、合作備忘錄等。 C.經主管機關所要求之其他文件。

2.主管機關於收到申請文件等相關資料後,得視情形要求申請單位 補充資料或說明。

#### 受捐贈對象資格

已於財政部電子發票整合服務平台完成註冊之社福團體,始具備整 批設定受捐贈對象之資格。

四、交易前捐贈(5/7)-聯名捐

#### 財政部電子發票整合服務平台載具設定捐贈注意事項

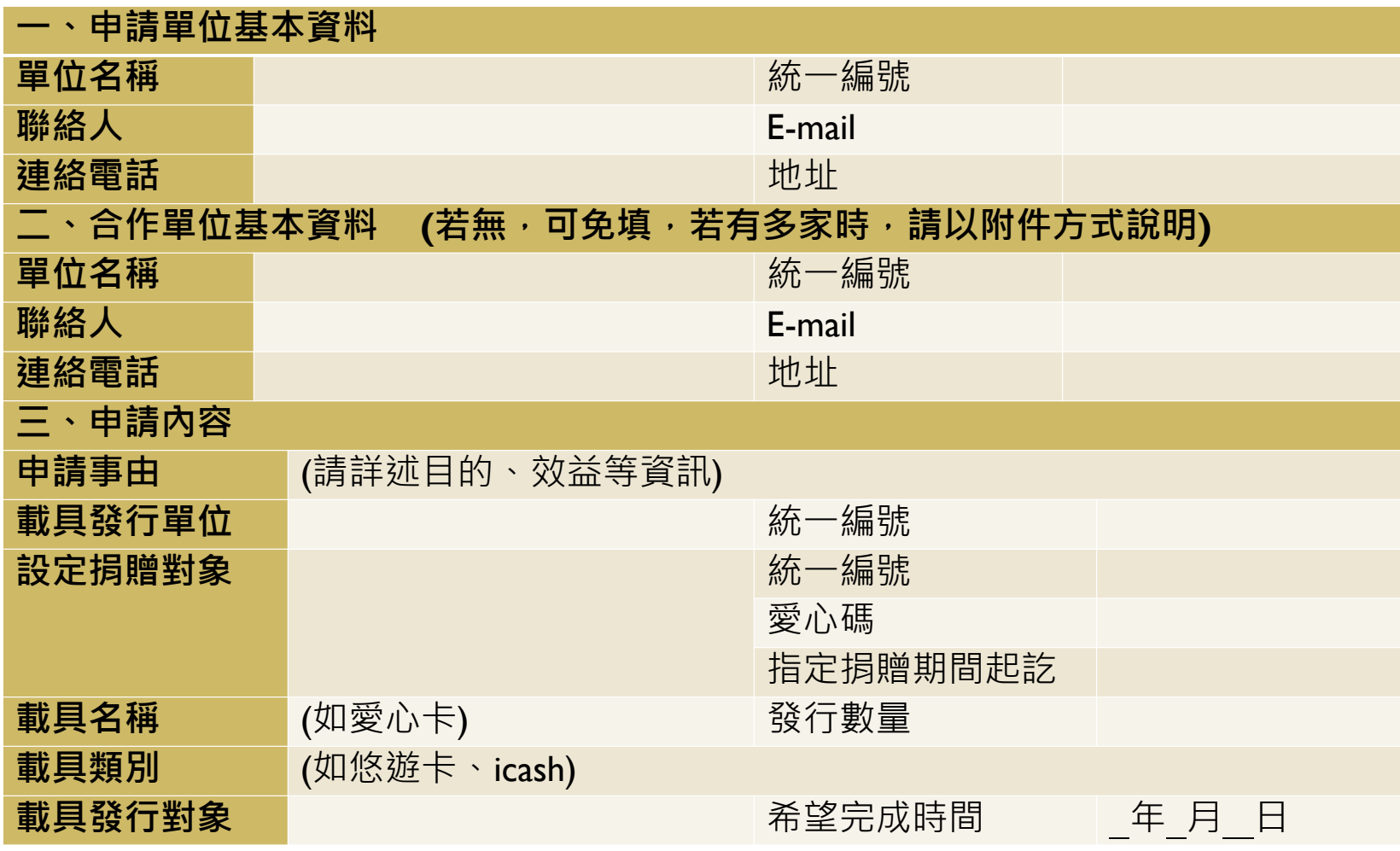

四、交易前捐贈(6/7)-聯名捐

#### 四、繳交文件。

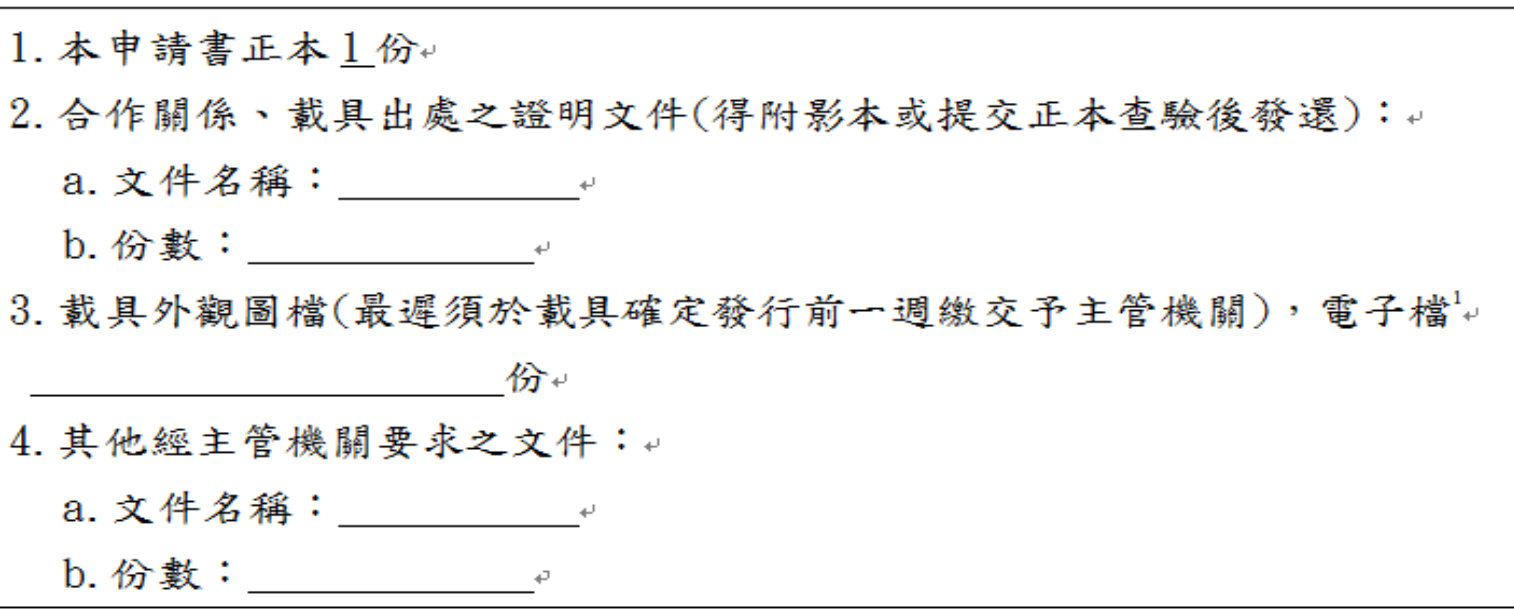

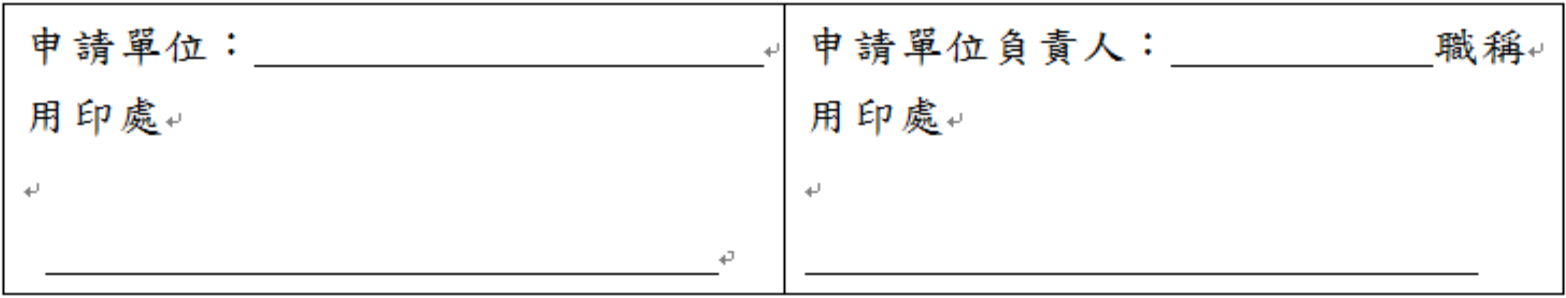

#### 五、申請單位用印(請蓋單位大小章)。

四、交易前捐贈(7/7)-聯名捐

### 主管機關作業

- 須核對申請內容,如指定捐贈對象確實為已於平台註冊 之社福團體,以及統一編號、單位名稱之正確性
- 合作關係整明文件僅為形式審查,非實質審查.

### 平台作業

- 依照申請內容進行載具捐贈設定
- 於平台公告申請載具之外觀樣貌及相關說明文字

## 五、交易中捐贈(1/5)

交易中進行捐贈的方式

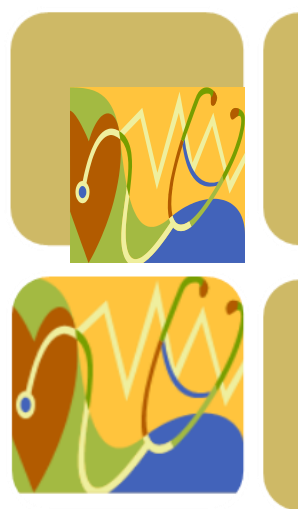

出示愛心條碼:愛心碼基本認識與申請方式

#### 隨口捐:開放口述愛心碼與表明捐贈

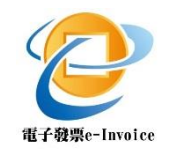

# 、交易中捐贈(2/5)-愛心碼捐贈

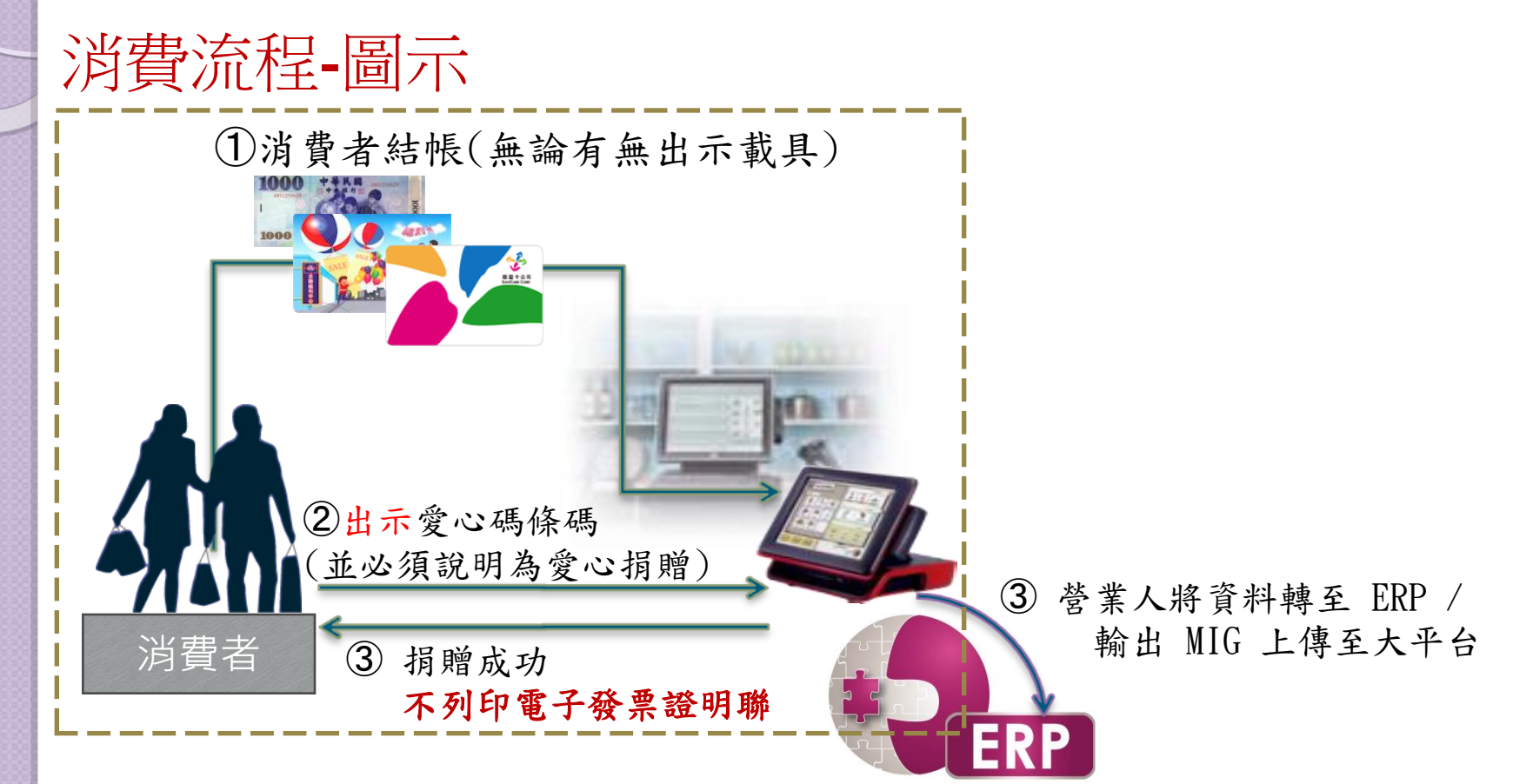

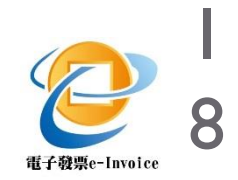

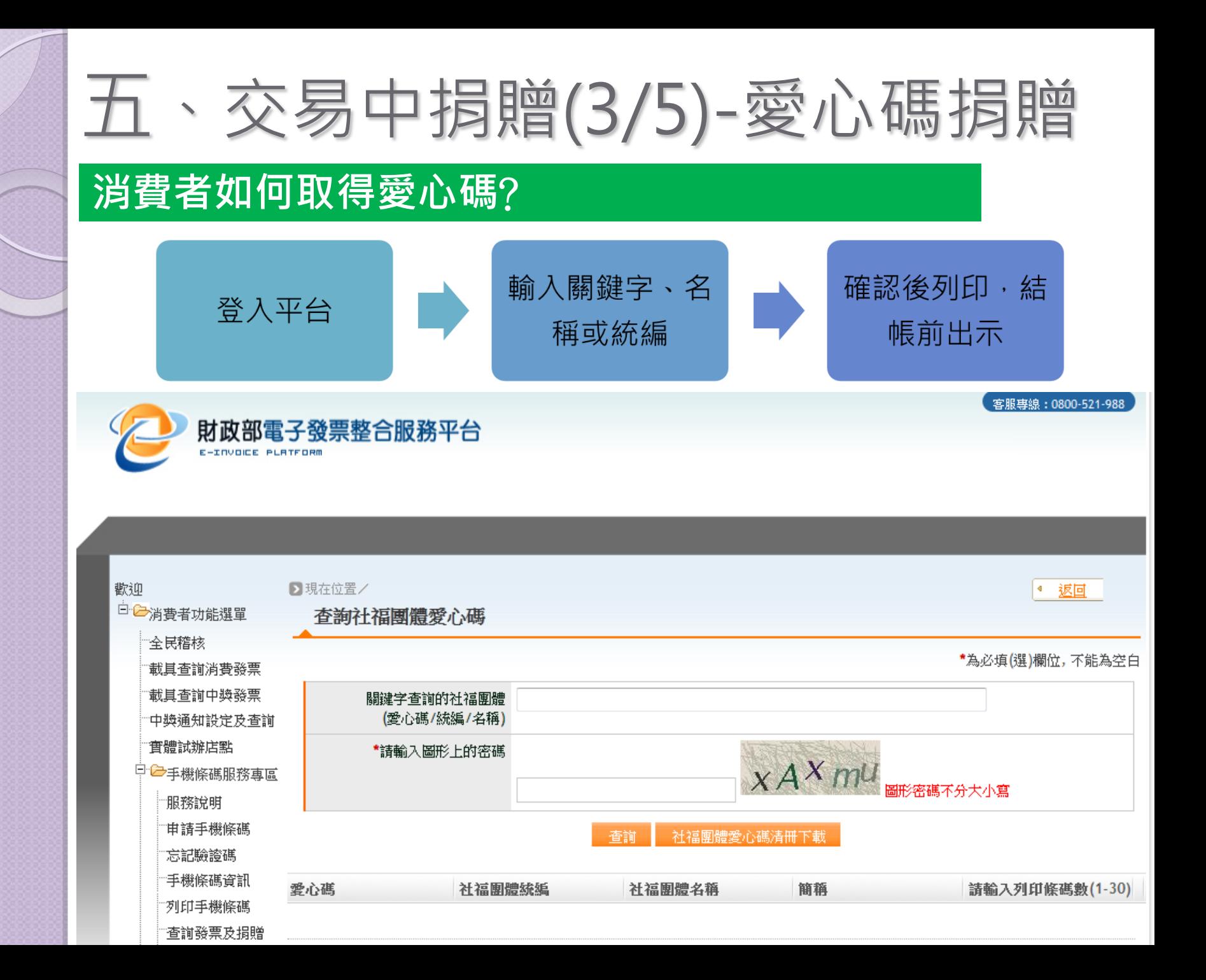

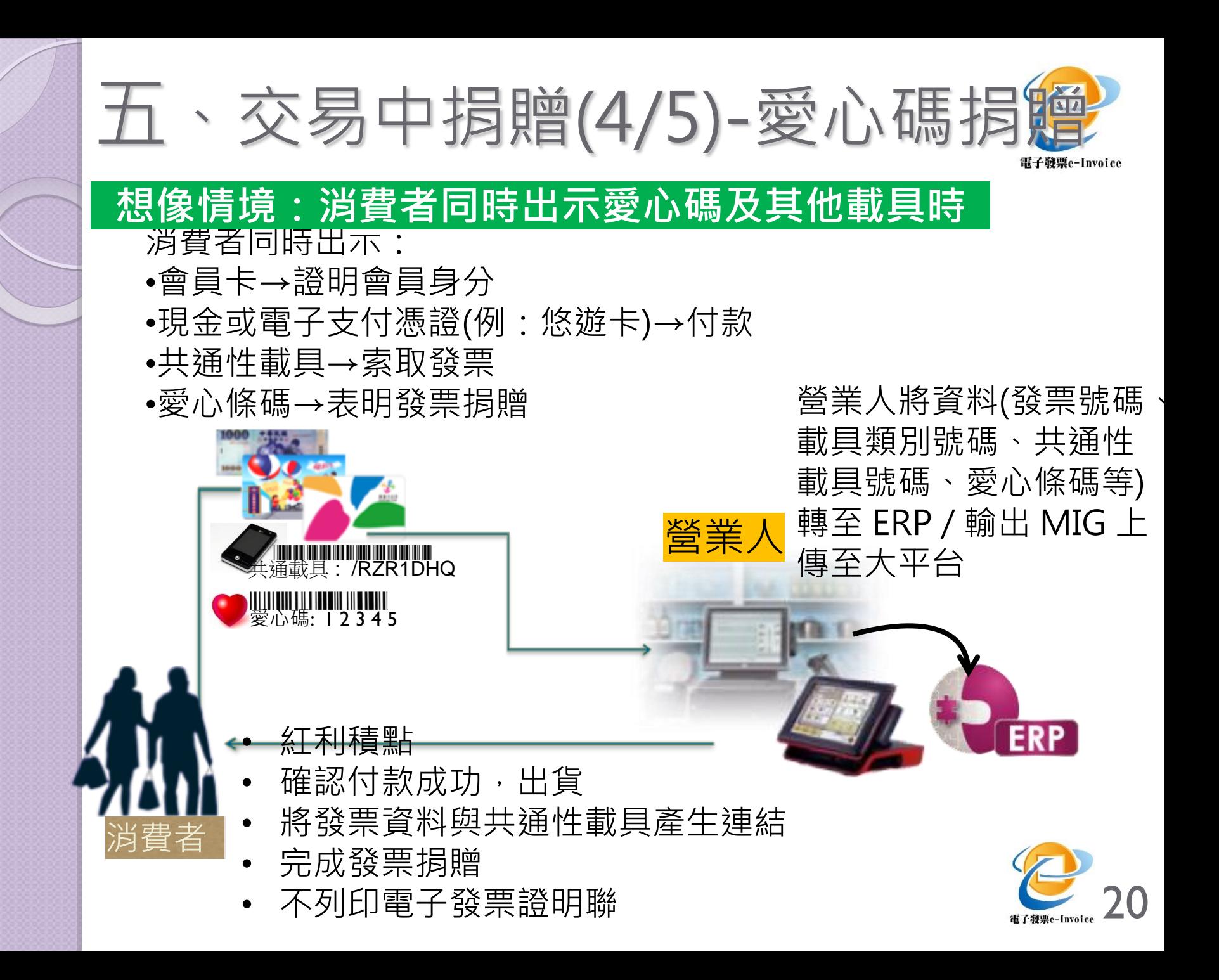

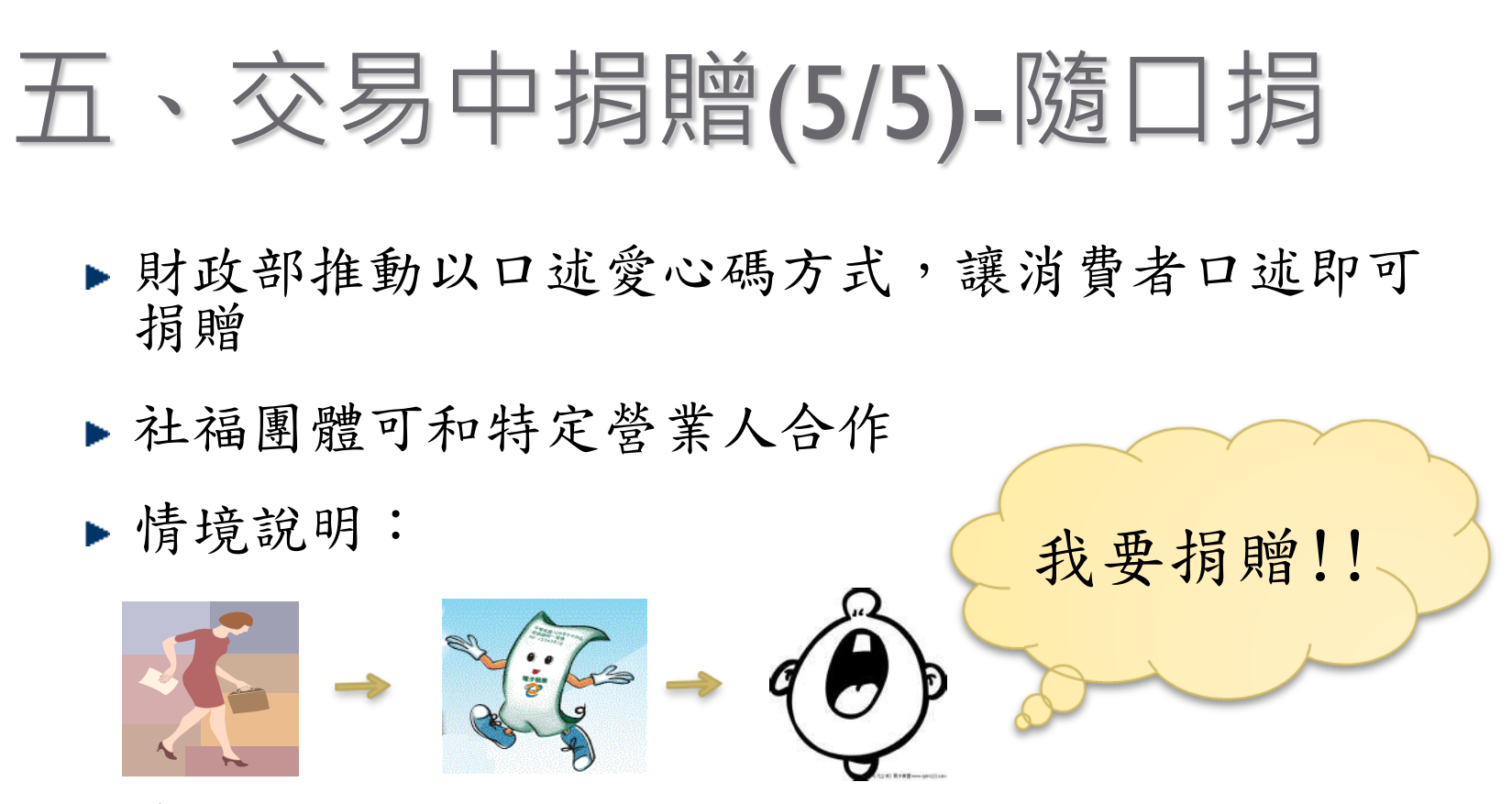

#### 消費者購物 開立發票

- 消費者選擇捐贈後,發票即會捐贈給營業人合作之 特定社福團體」
- 不強制,營業人可選擇是否要和特定社福團體合作

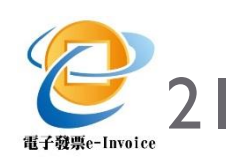

## 六、交易後捐贈(1/3)

交易後進行捐贈的方式

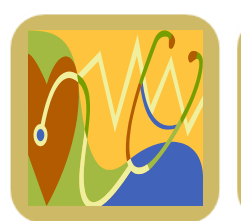

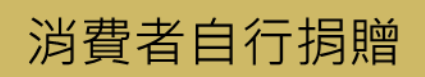

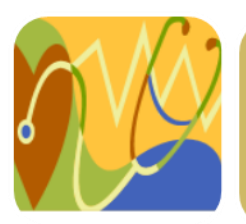

行動捐贈機

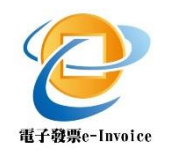

### 六、交易後捐贈(2/3)-消費者

#### 動動手指,完成捐贈

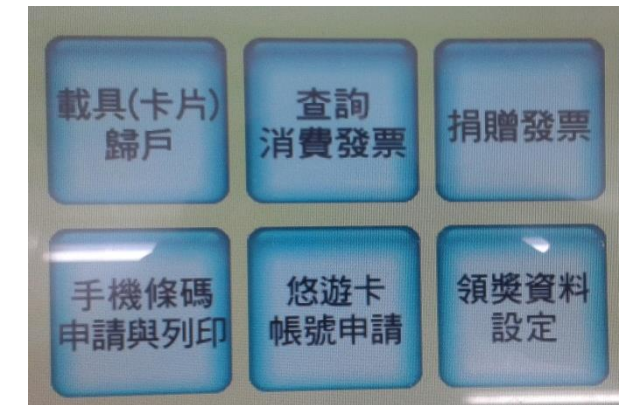

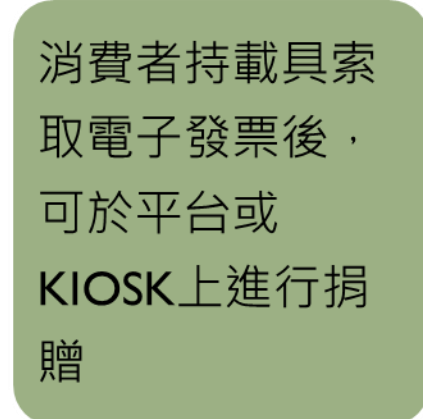

進入平台或使用 KIOSK,點選欲 捐贈之發票

輸入受贈單位的 愛心碼,即完成 捐贈

備註:基於系統作業問題,電子發票整合服務平台於每期開獎月 20日起即不提供該期電子發票事後捐贈,至次月6日始再開放下期 電子發票捐贈。

## 六、交易後捐贈(3/3)-行動捐贈機

#### 現行統一發票募集箱之電子版

- 以行動捐贈機,提供民眾捐贈 電子發票
- 行動捐贈機設計:可過卡、可 連線大平台、可隨身攜帶
- 社福團體可洽國稅局相關推廣 活動進行合作

備註:目前行動捐贈機可讀取悠遊卡、 iCASH、手機條碼及全聯福利卡。

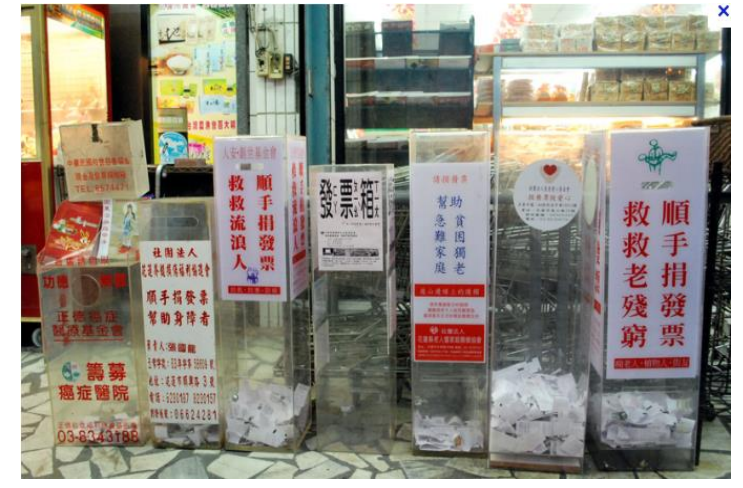

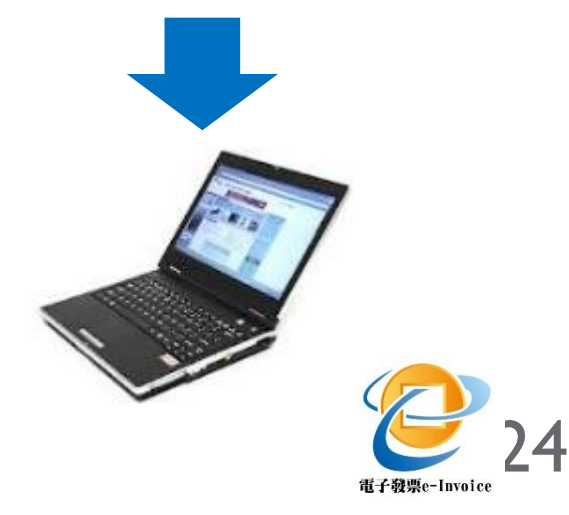

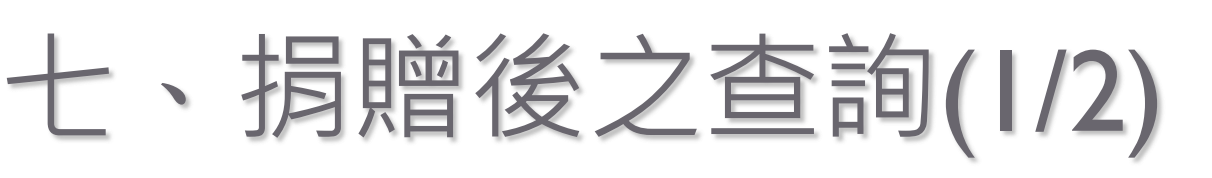

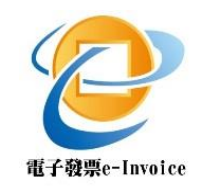

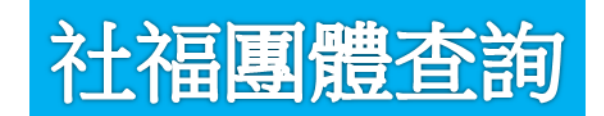

### ■以XCA登入整合平台後,可查詢:

- 當期營業人已上傳之受贈電子發票數量。
- 於每期發票開獎日前5日可查詢並下載當期 受贈發票號碼。
- 開獎後可查詢中獎發票號碼與獎項。

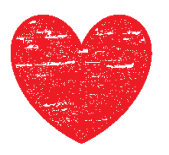

## 五、捐贈後之查詢(2/2)

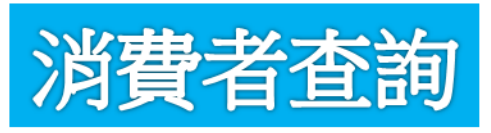

消費者得以下列方式登入整合平台查詢,查詢之**發票字** 軌號碼後三碼將予以隱藏。

- 持載具之消費者,得以載具登入查詢。
- 未持載具之消費者,得登入整合平台,至**全民稽核** 區,輸入愛心碼、消費日期、開立營業人及時段登 入查詢。

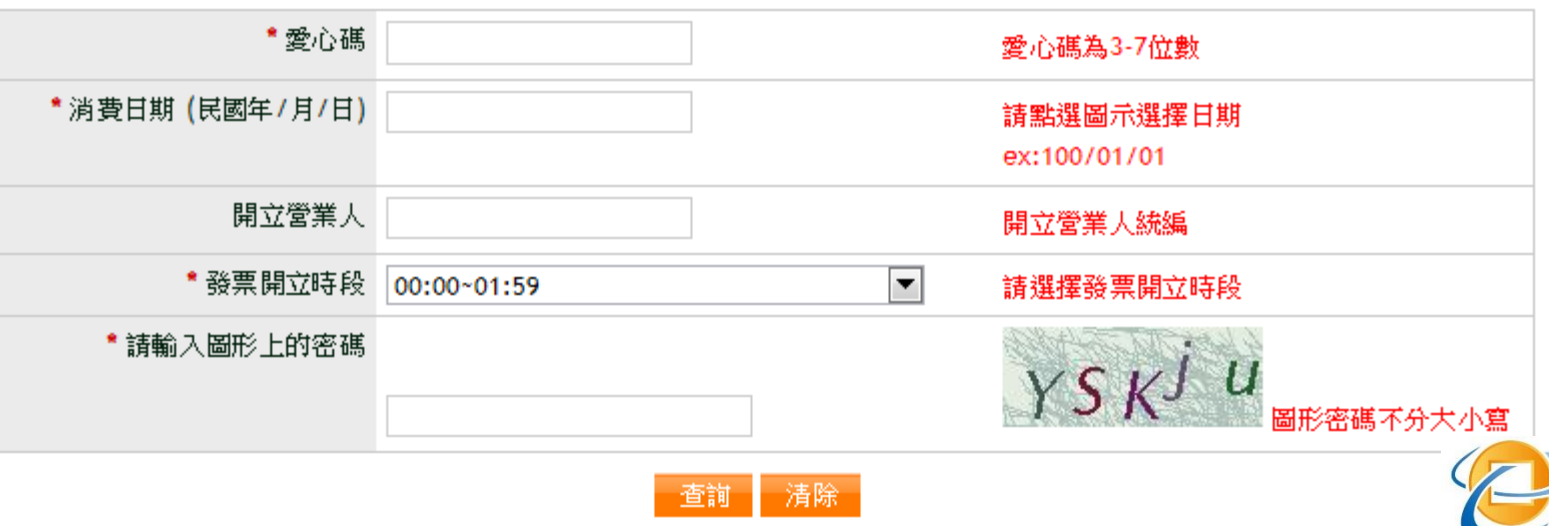

26

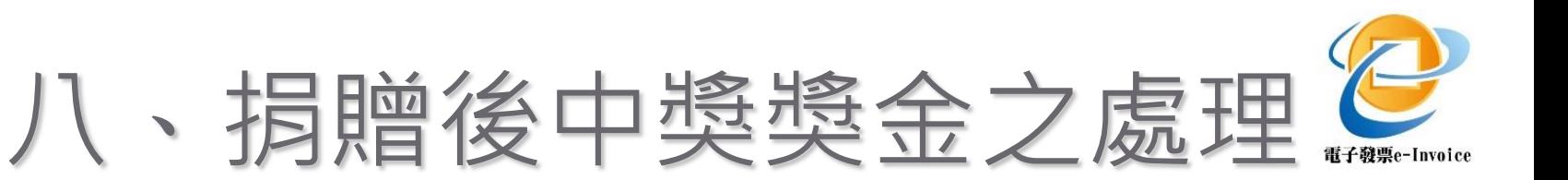

- 消費者捐贈電子發票者,一旦完成捐贈,該筆電子發 票之中獎權利即屬於該受捐贈社福團體,消費者不得 主張任何中獎權利。
- 若社福團體解散或愛心碼被取消,中獎獎金將歸屬國 庫。
- 消費者以未經申請註冊或已取消之愛心碼進行捐贈者, **視為無主發票**,中獎獎金歸屬國庫。
- 於規定開始**領獎日後**,將獎金直接匯入社福團體所指 定之銀行帳戶。

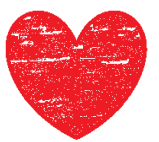

### 附錄-電子發票捐贈之法規介紹

消費通路開立電子發票試辦作業要點 第20點

買受人未索取電子發票證明聯者,得採下列 方式之一捐贈電子發票:

- (一) 買受人之載具於交易前,已至整合服務平 台設定受捐贈機構。
- (二) 買受人於交易時,依財政部公告之捐贈方 式,指定捐贈予特定受捐贈機構,營業人 不得拒絕。

2 8 (三) 買受人於交易後至統一發票開獎日前, 以 載具登入整合服務平台進行捐贈。

<del>主な人 ロロウケ コマ ハラボ メート・ロール メート</del> エヌ エヌ エヌ エヌ エヌ エヌ

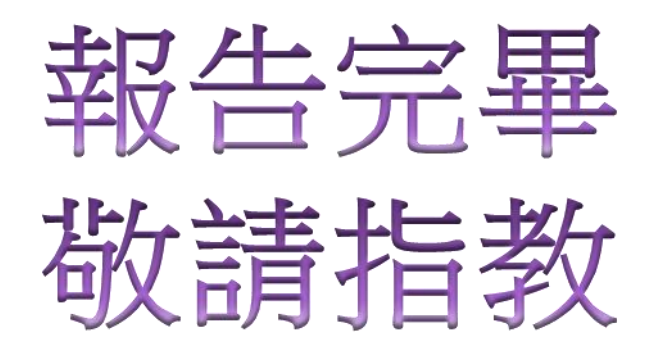

財政部電子發票整合服務平台 [https://www.einvoice.nat.gov.tw](https://www.einvoice.nat.gov.tw/) 客服專線:0800-521-988